# **Chapter 14 CHDO LOAN ACTIVITIES**

 activity that is initially funded with a CHDO loan. Instructions are provided on the following In this chapter, you will learn how to set up, fund, draw funds for, and complete a HOME pages for CHDO loan activities that go forward to produce affordable housing as well as those that do not.

CHDO loans are intended to give CHDOs access to funds for eligible pre-development costs (see 24 CFR 92.301 for more information). The two types of pre-development assistance are:

- Site control/technical assistance loans, for covering the costs of establishing the feasibility of a specific activity, and
- Seed money loans, for paying the pre-construction costs of a specific activity.

CHDO loan assistance may be provided for rental activities or for homebuyer activities where the CHDO is acting as the owner, sponsor, or developer of the property. While the instructions below are for a single-address rental activity that is to be funded with a CHDO loan, you would follow the same steps for a homebuyer CHDO loan activity.

# **THE CHDO LOAN PHASE**

The steps for setting up the CHDO loan phase of an activity are:

- 1. Set up the activity by completing the common activity screen and completing the first HOME setup screen.
- 2. Fund the activity with CHDO Loan (CL) funds and draw the CL funds.
- 3. Indicate whether or not the activity is going forward to produce HOME-assisted affordable housing.

### **ACTIVITY SETUP FOR THE CHDO LOAN PHASE**

Complete the common activity screen the way you would for any other activity (see page 3- 2) and select an ACTIVITY CATEGORY of **Rental** or **Homebuyer**. Click the [Add HOME] button to display the first HOME setup screen:

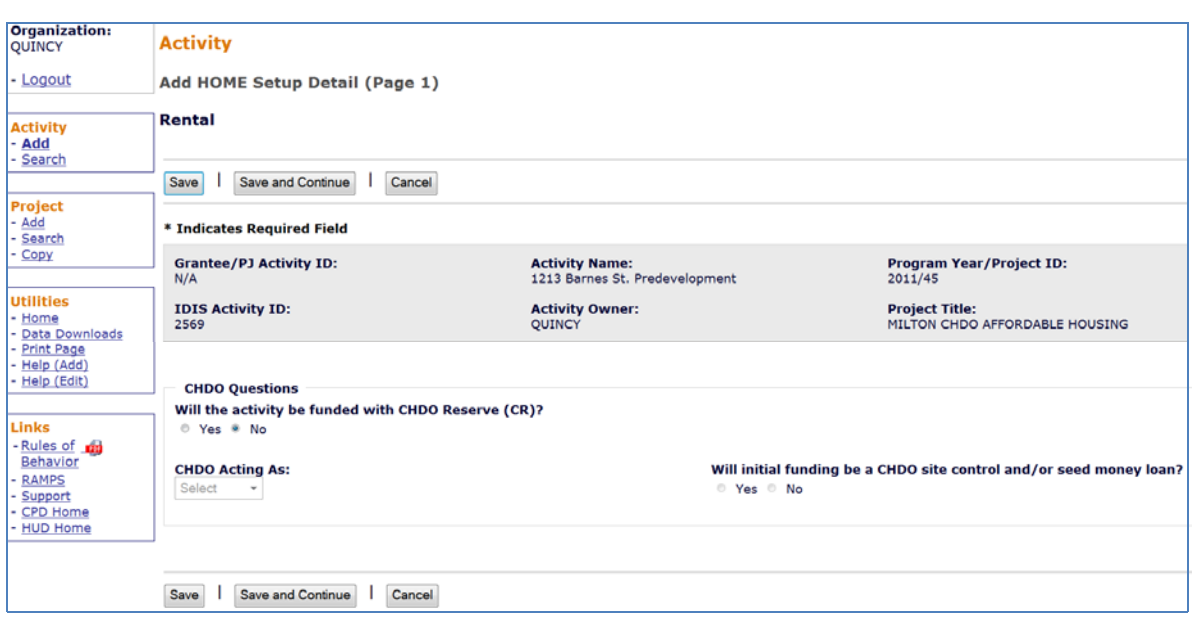

For a CHDO loan activity, complete this screen as follows:

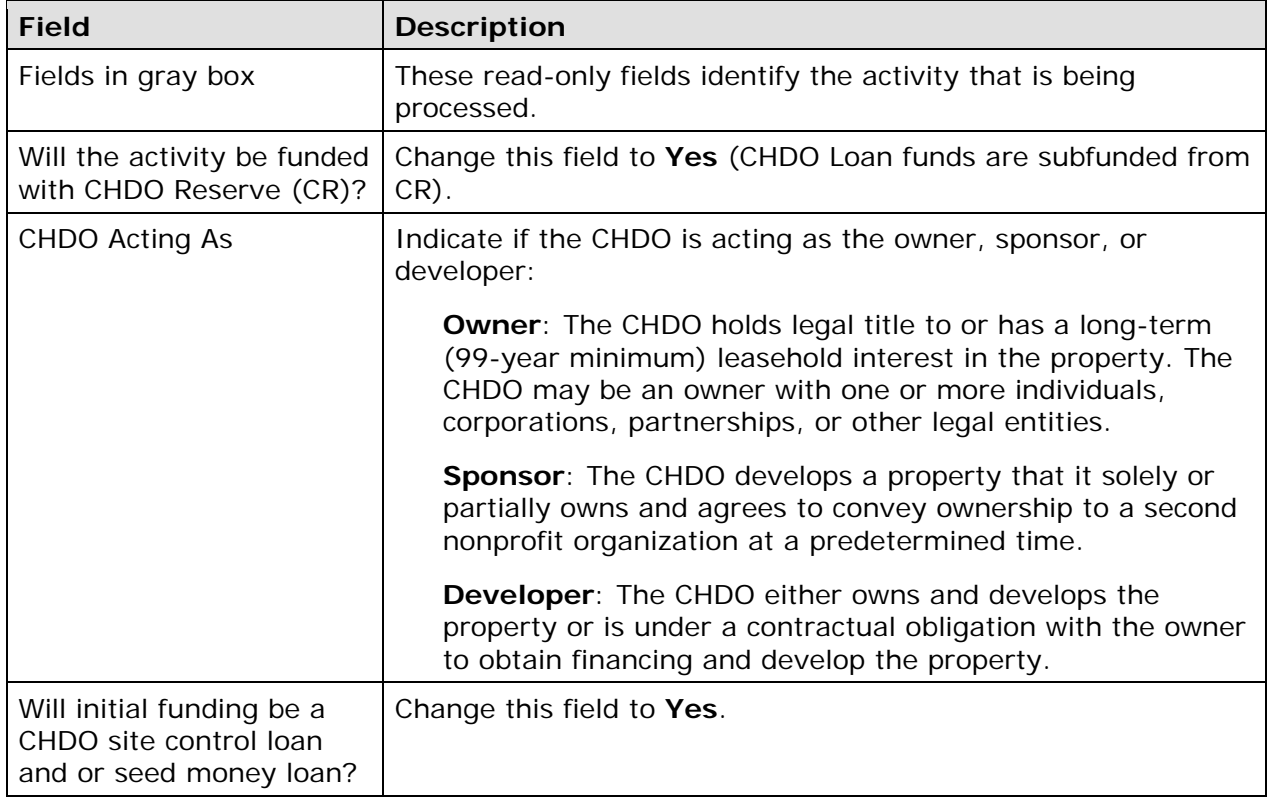

When you are finished, click the [Save and Continue] button to save your data and display the Edit Activity screen:

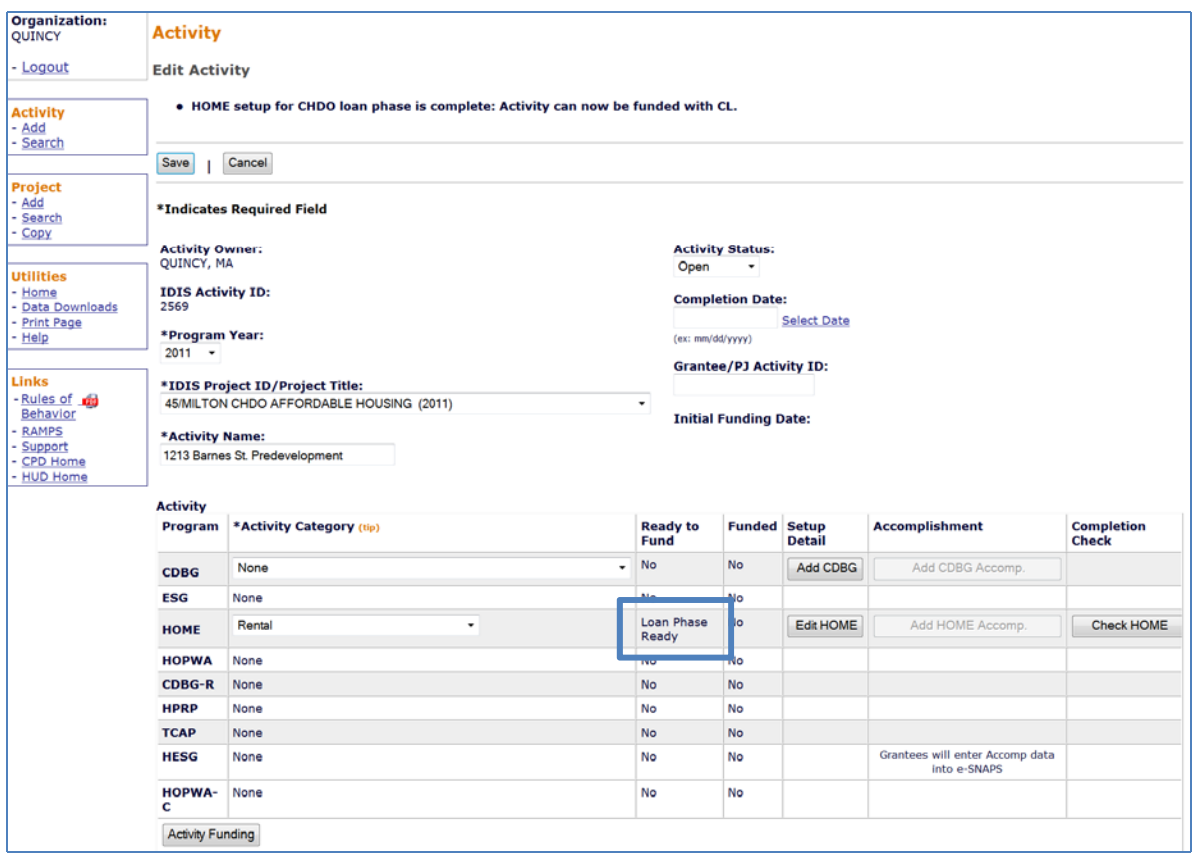

The message "HOME setup for CHDO loan phase is complete: Activity can now be funded with CL" is displayed, the READY TO FUND field is set to **Loan Phase Ready,** and the **[**Activity Funding] button is activated.

### **CHDO LOAN FUNDING AND DRAWS**

For 2014 and earlier grants, PJs may use up to 10 percent of the amount of CR that has been subgranted to CHDOS for CHDO loans. For 2015 and later grants, PJs may use up to 10 percent of the amount of CR that has been committed to CHDO activities for CHDO loans. Because this form of assistance is tracked separately in IDIS, you must create a CHDO Loan (CL) subfund, and subgrant CL to the CHDO before you will be able to fund the activity.

The funding and drawdown procedures for CHDO loan activities are the same as for other activities. The only difference is that, during the CHDO loan phase, the only fund type you can commit and draw is CL.

### **INDICATING IF THE ACTIVITY IS GOING FORWARD**

Once all of the CL funds committed to the activity have been drawn, the next step is to return to the setup screen and indicate if the activity is going forward to produce HOMEassisted affordable housing.

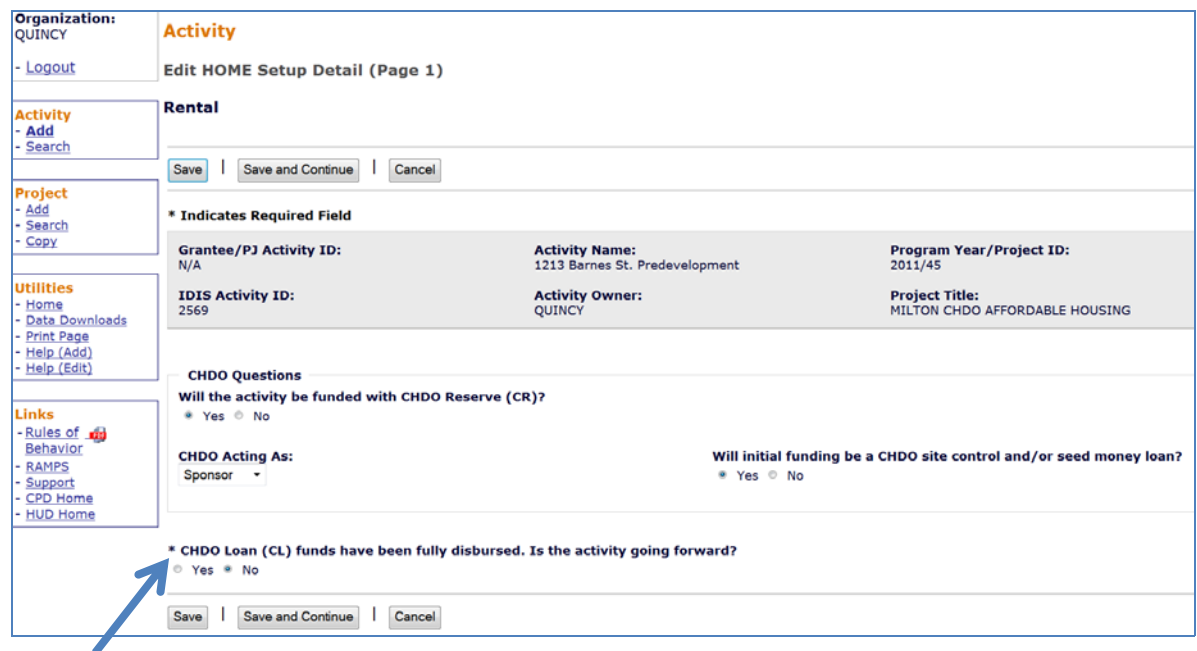

Notice the new field at the bottom of the screen, CHDO LOAN (CL) FUNDS HAVE BEEN FULLY DISBURSED. IS THE ACTIVITY GOING FORWARD? If the activity is continuing to the development phase, change the answer to **Yes**. Otherwise, leave the field set to **No**.

When you have finished, click the [Save and Continue] button. The screen that is displayed next depends on whether or not the activity is going forward.

## **IF THE ACTIVITY IS NOT GOING FORWARD**

If the activity is not continuing beyond the loan phase, complete the following steps:

- 1. If any public or private funds were used for the CHDO loan, enter the amount(s) on the cost screen. The cost screen is the only HOME screen that is completed for a CHDO loan activity that does not go forward.
- 2. Update the ACTIVITY STATUS to **Completed**.

When you answer **No** to the question IS THE ACTIVITY GOING FORWARD? on the CHDO Questions screen and click [Save and Continue], the HOME Costs screen is displayed. It differs from the regular cost screen in that (1) the CHDO Loan amount is displayed in a read-only field and (2) there are no input fields for HOME costs. The rental screen is shown below. The homebuyer cost screen is similar.

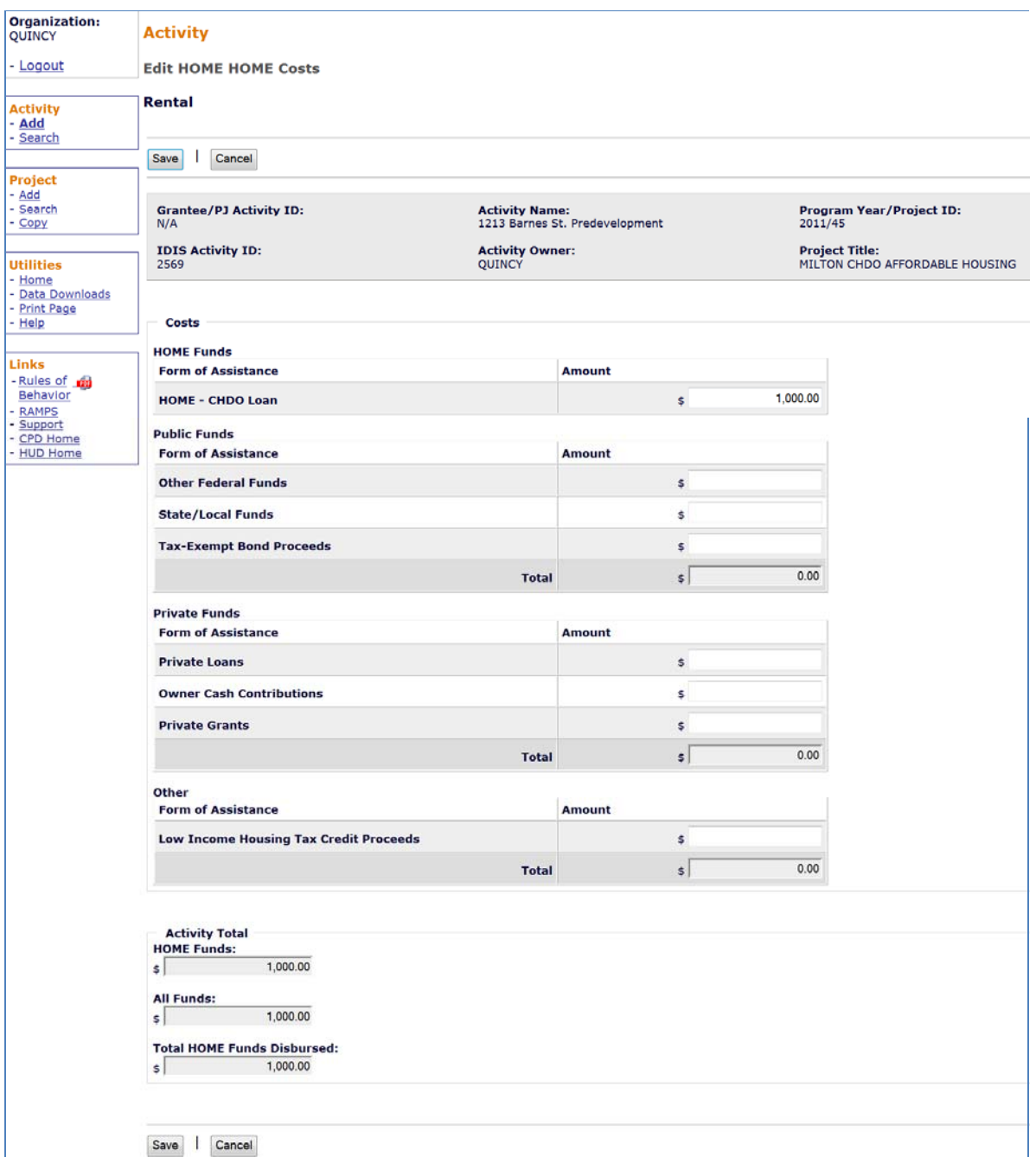

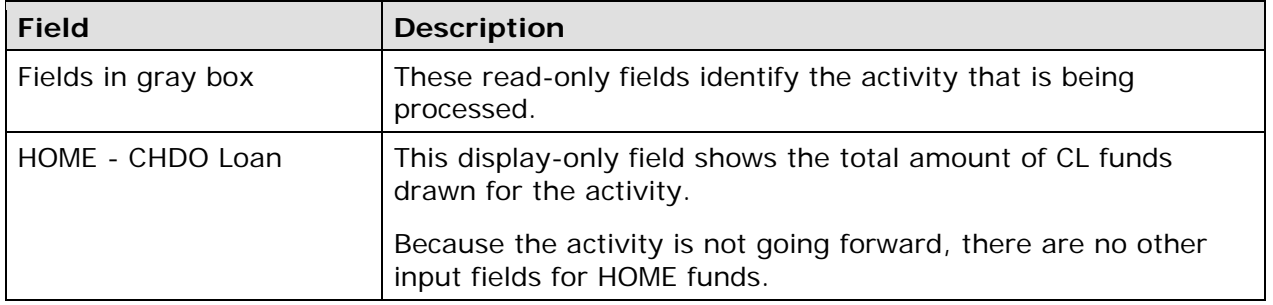

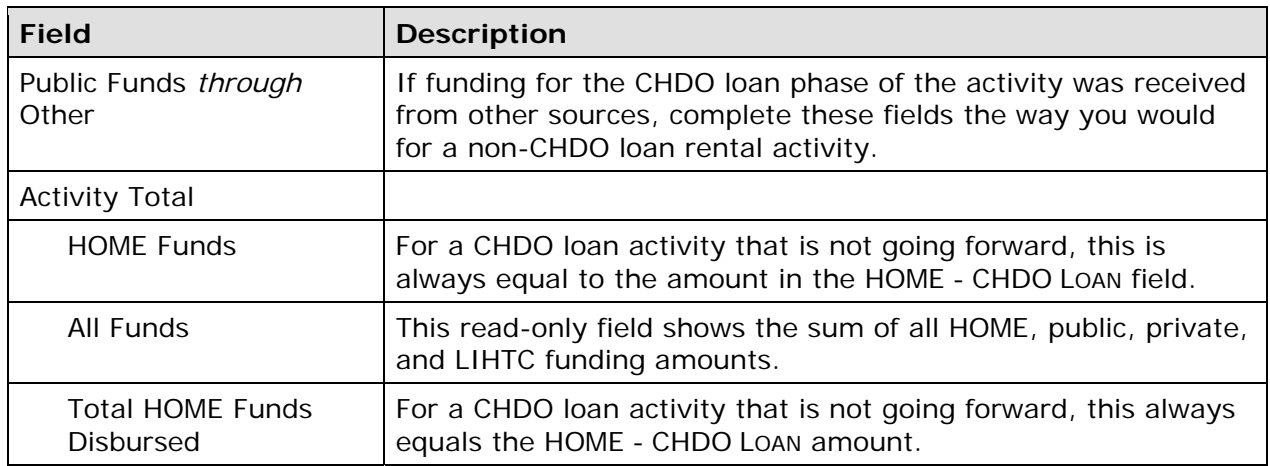

When you click the [Save] button, the Edit Activity screen is displayed. Remember to update the ACTIVITY STATUS to **Completed** (see page 3-11) within 120 days of the final CL draw.

### **IF THE ACTIVITY IS GOING FORWARD**

If the activity is going forward to produce HOME-assisted housing, complete the following steps:

- 1. Complete the HOME setup screens.
- 2. Commit and draw additional (non-CL) funds for the activity.
- 3. Complete the HOME completion screens.
- 4. Update the ACTIVITY STATUS to **Completed**.

Processing differs only slightly from that of a regular rental or homebuyer activity. Those differences are explained below.

### **ACTIVITY SETUP**

setup screen looks like this: With the exception of one field, the setup screens for a CHDO loan activity and a regular activity are identical. For a CHDO loan activity, the ESTIMATED HOME COST field on the Page 2

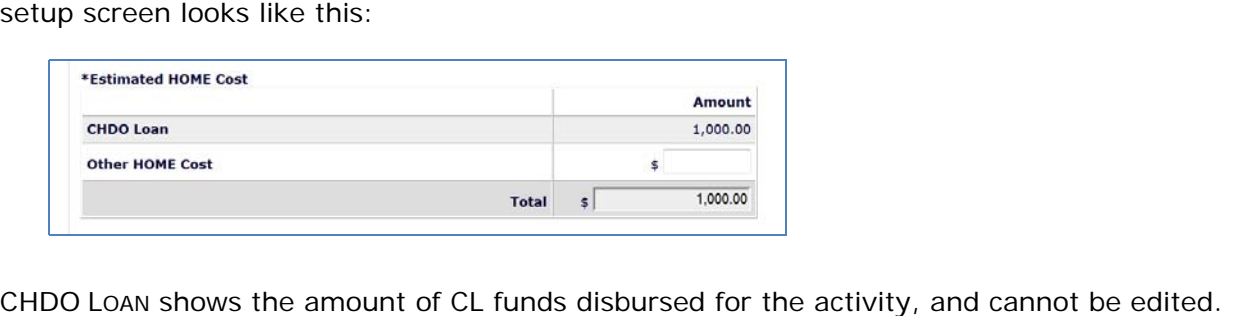

In the OTHER HOME COST field, enter the amount of additional (non-CL) HOME funds you expect to disburse for the activity.

### **FUNDING AND DRAWS**

The funding and drawdown process is the same as for a regular rental or homebuyer activity.

#### **ACTIVITY COMPLETION**

The completion screens for a CHDO loan activity are the same as those for a regular activity, except that the amount of CHDO Loan funds disbursed for the activity is displayed on the Costs tab. The Costs tab for a rental activity is shown below; the Costs tab for a homebuyer activity is similar.

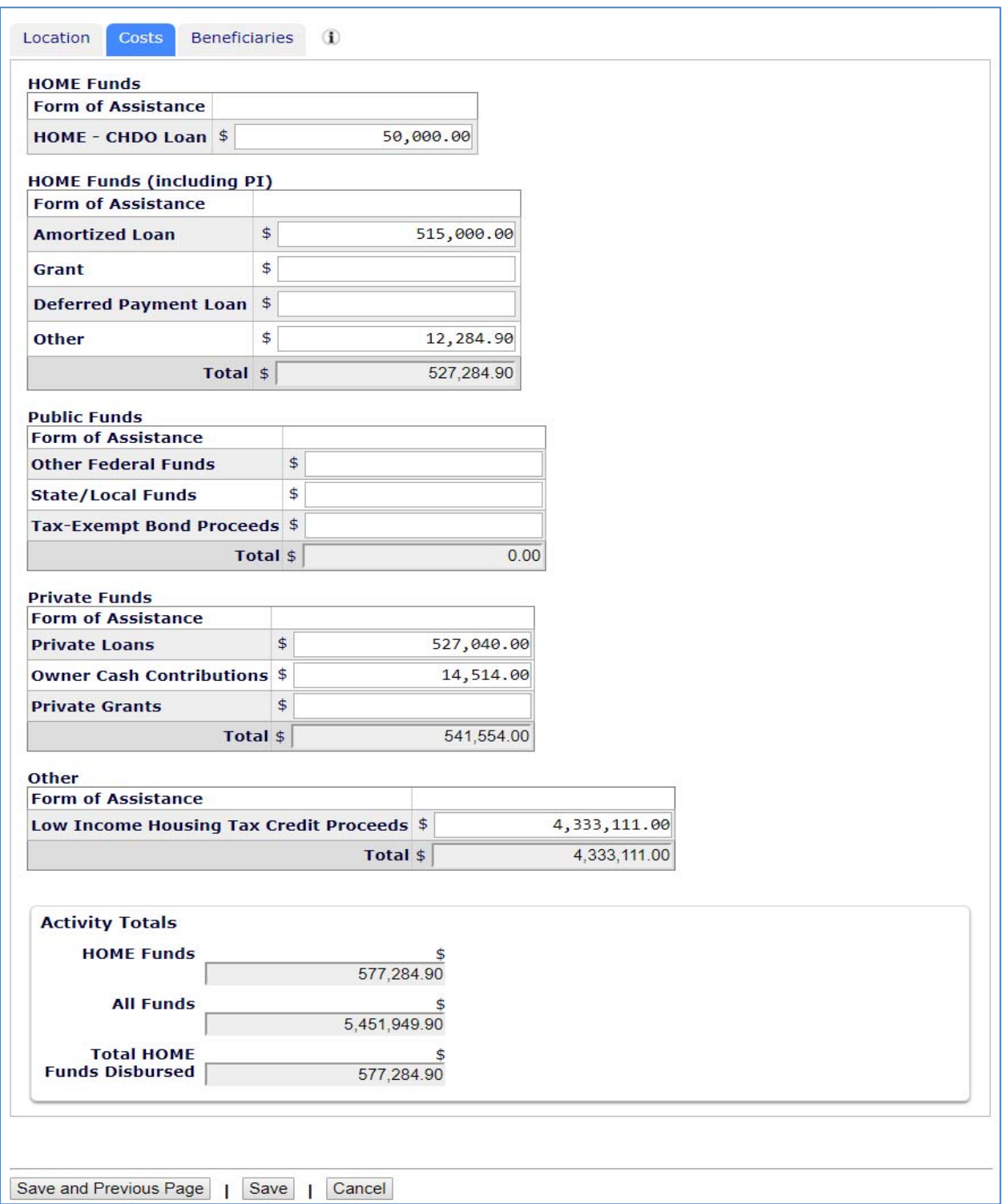

The HOME final rule at 24 CFR 92.502(d)(1) requires PJs to enter completion information and update the ACTIVITY STATUS to **Completed** (see page 3-11) within 120 days of the final draw for the activity.

### **MULTI-ADDRESS CHDO LOAN ACTIVITIES**

Multi-address rental and homebuyer activities that are initially funded with CHDO loans follow the same processing pattern as single-address CHDO loan activities:

Complete the Add Activity and CHDO Questions screens, commit and draw CHDO Loan (CL) funds, and indicate if the activity is going forward to produce HOME-funded housing (see pages 14-1 through 14-4).

If the activity is not going forward:

- 1. Enter the amount of any public or private funds that were used for the CHDO loan on the cost screen. The cost screen is the only HOME screen that is completed for a CHDO loan activity that does not go forward.
- 2. Update the ACTIVITY STATUS to **Completed**.

If the activity is going forward:

- 1. Complete the HOME setup screens (see page 14-7).
- 2. Fund and draw additional (non-CL) HOME funds for the activity.
- 3. Complete the HOME completion screens. These screens are similar to the completion screens for non-CHDO loan multi-address activities (see page 7-3 for rental activities or page 9-3 for homebuyer activities). The only difference is that the cost screen for each address in a multi-address CHDO loan activity has a CHDO loan amount field, as shown below.
- 4. Update the ACTIVITY STATUS to **Completed**.

#### **Multi-Address Activity Costs Screen**

On the cost screen for a multi-address CHDO loan activity that goes forward, the CHDO loan amount is not protected as it is for a single-address CHDO loan activity. It is instead an editable field:

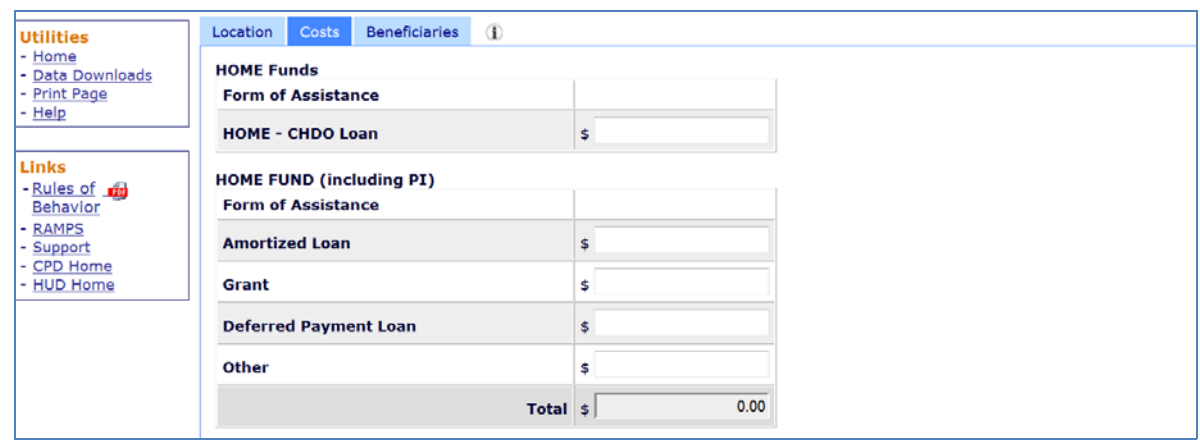

You may either prorate the CHDO loan amount across all addresses, the way you would for other HOME costs, or enter the entire amount of the loan on the cost screen for one address. The sum of the CHDO LOAN amounts entered on the cost screens must equal the total amount of the loan before you will be allowed to update the ACTIVITY STATUS to

**Completed**. The sum of the CHDO loan amounts entered is displayed on the Multi-Address Activity Cost Summary screen along with the other HOME Funds totals:

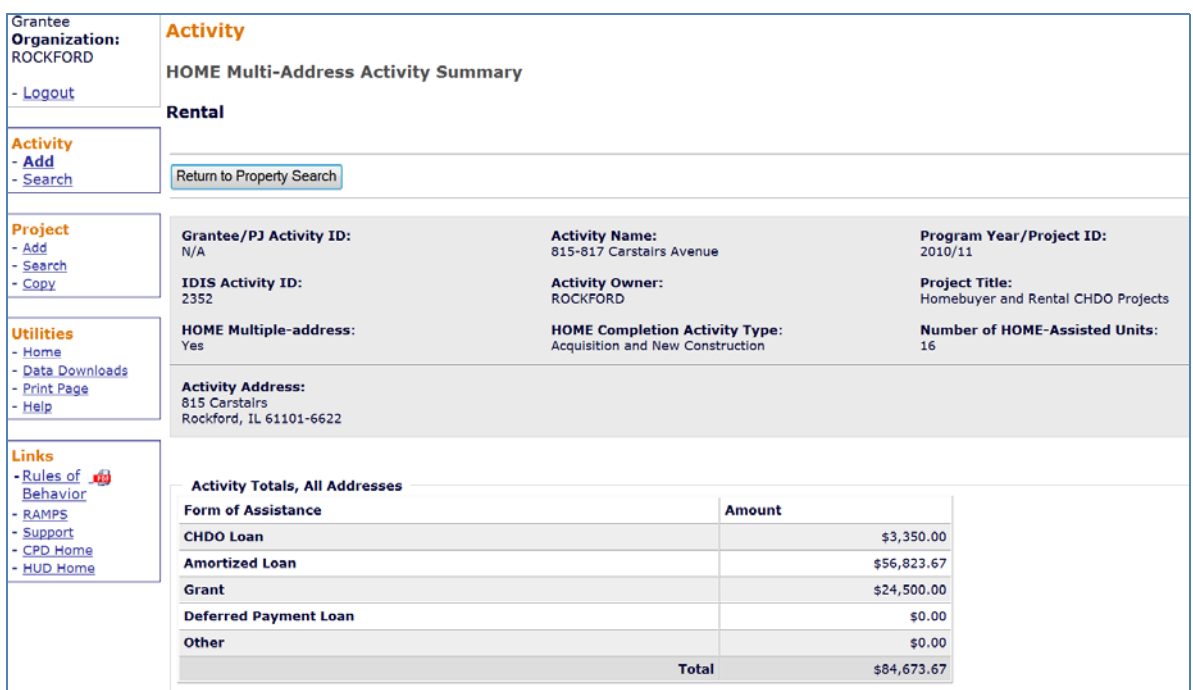

As with any regular activity, the HOME final rule at 24 CFR 92.502(d)(1) requires PJs to enter completion information and update the ACTIVITY STATUS to **Completed** (see page 3-11) within 120 days of the final draw for the activity.